## **How to appear in Court via Webex**

www.courts.state.co.us

 $C$   $\Box$ 

Step 1: Go to [www.courts.state.co.us](http://www.courts.state.co.us/)

Step 2: Click on Find a Court

Step 3: Click on County Courts

Step 4: Click on County

Step 5: Click on the box with the picture and it says Virtual Courtroom

Step 6: Click on the Virtual Courtroom that your case is assigned to

Step 7: Click on Join Meeting or use the phone number to call in

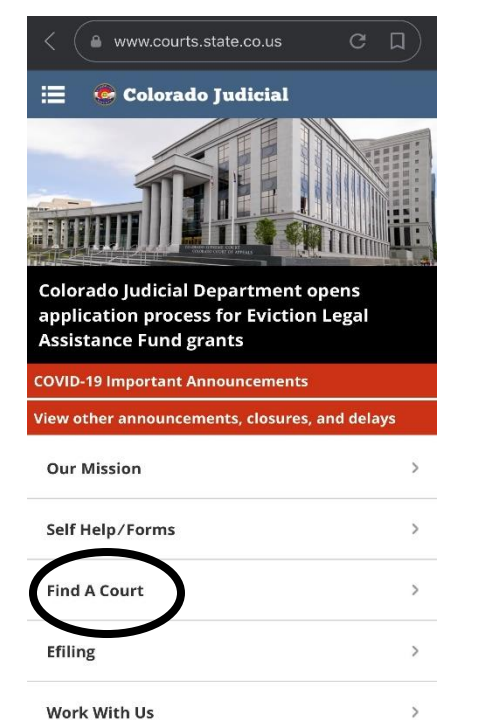

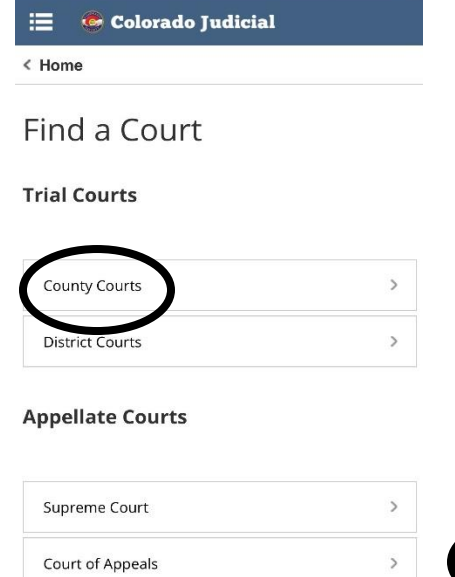

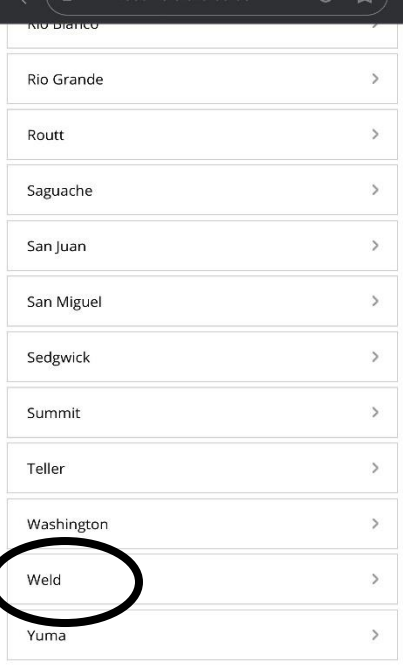

## 19th Judicial District / **Weld County**

**INFORMATION REGARDING COURT OPERATIONS** IN RESPONSE TO COVID-19 (the "Novel Coronavirus")

NEW: Administrative Order 2020-16 Requiring Facial Coverings to be Worn in All Indoor Public Spaces of the 19th Judicial District Courthouse and Probation Buildings

**FOURTH REVISED Administrative Order 2020-06 Regarding Court Operations under COVID-19** pdated 6/19/2020)

> al Courtroom Information: If earing is scheduled via WebEx, ay click on the Virtual Courtroom for division specific information.

eys and Parties - Weld County Court Civil Money Return Procedures (Updated 5/19/2020)

## Community Resources in Weld County

## **WHERE TO GET INFORMATION**

All parties and counsel shall contact the appropriate court to reschedule. The courts may also initiate rescheduling. Dockets are available to view on the Colorado Iudicial Branch website:

https://www.courts.state.co.us/dockets/ Motion to appear by telephone or reschedule court date is

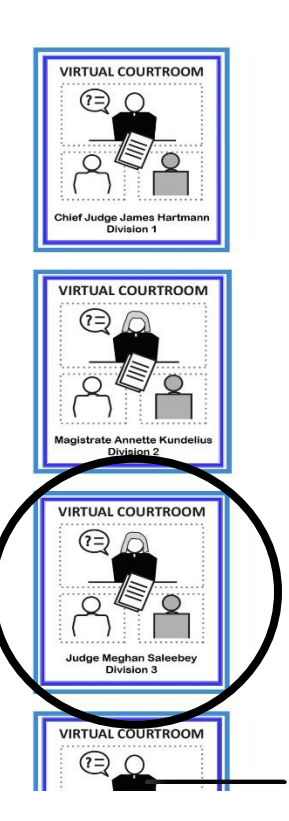

**Other Courts** 

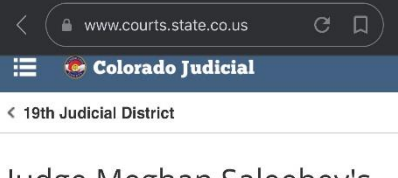

Judge Meghan Saleebey's **Virtual Courtroom** 

**Division 3** 

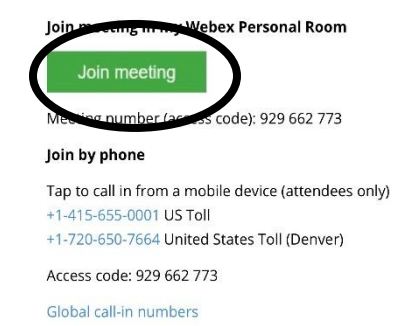

Join from a video conferencing system or application

Dial meghan.saleebey@judicial.webex.com

You can also dial 173.243.2.68 and enter your meeting